Ich wurde ja schon öfters nach der Erstellung von Fräsdaten aus EAGLE gefragt.

Hier eine kurze Anleitung.

Ich gehe davon aus, dass ein fertiges Board gefräst werden soll, um das zu erklären hab ich ein Beispielboard gezeichnet.

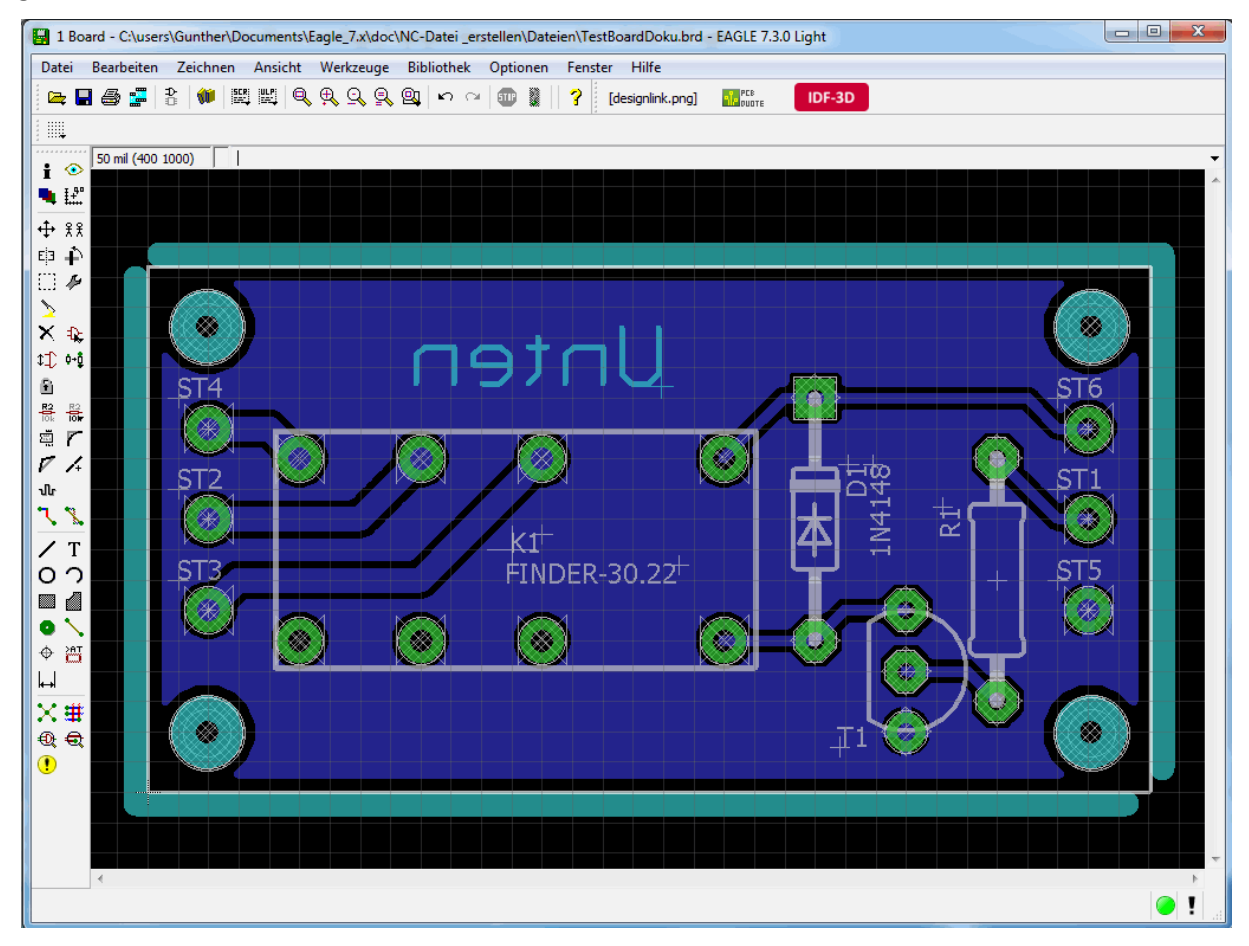

Das einzig neue könne der Layer 46 (Milling) sein (Hellblau). In diesem kann man Fräskonturen erstellen.

- Umrandungen: Die Dicke Linie. Am besten Linienbreite = Fräsdurchmesser
- Löcher: 2 Halbkreise zeichnen *ACHTUNG: ein Kreis funktioniert nicht eis*
- Beliebige andere Durchbrüche
- · Beschriftung: Texte die auf die Unterseite sollen, müssen gespiegelt werden, sind also in Spiegelschrift.  *Achtung: nur Vektorschrif Vektorschrift benutzen, sonst passt die Laufweite nicht. Schrift wir wird bei der Ausgabe immer in Vektorschrift umgewandelt. torschrift*

Weiter geht es mit der Kontrolle der Abstände, Dazu DRC aufrufen. (1.)

- **•** Das Fenster öffnet sich und oben sieht oben man *(default)* (2.)
- · Das heißt, es sind Standartwerte geladen, also müssen wir erst einmal unser Profil laden. Dazu den LADEN... Knopf drücken, dieser ist auf dem Bild leider durch das nächste Fenster schon verdeckt
- Im nächsten Fenster die *LP\_fraesen.dru* öffnen (3.) (4.) (5.)

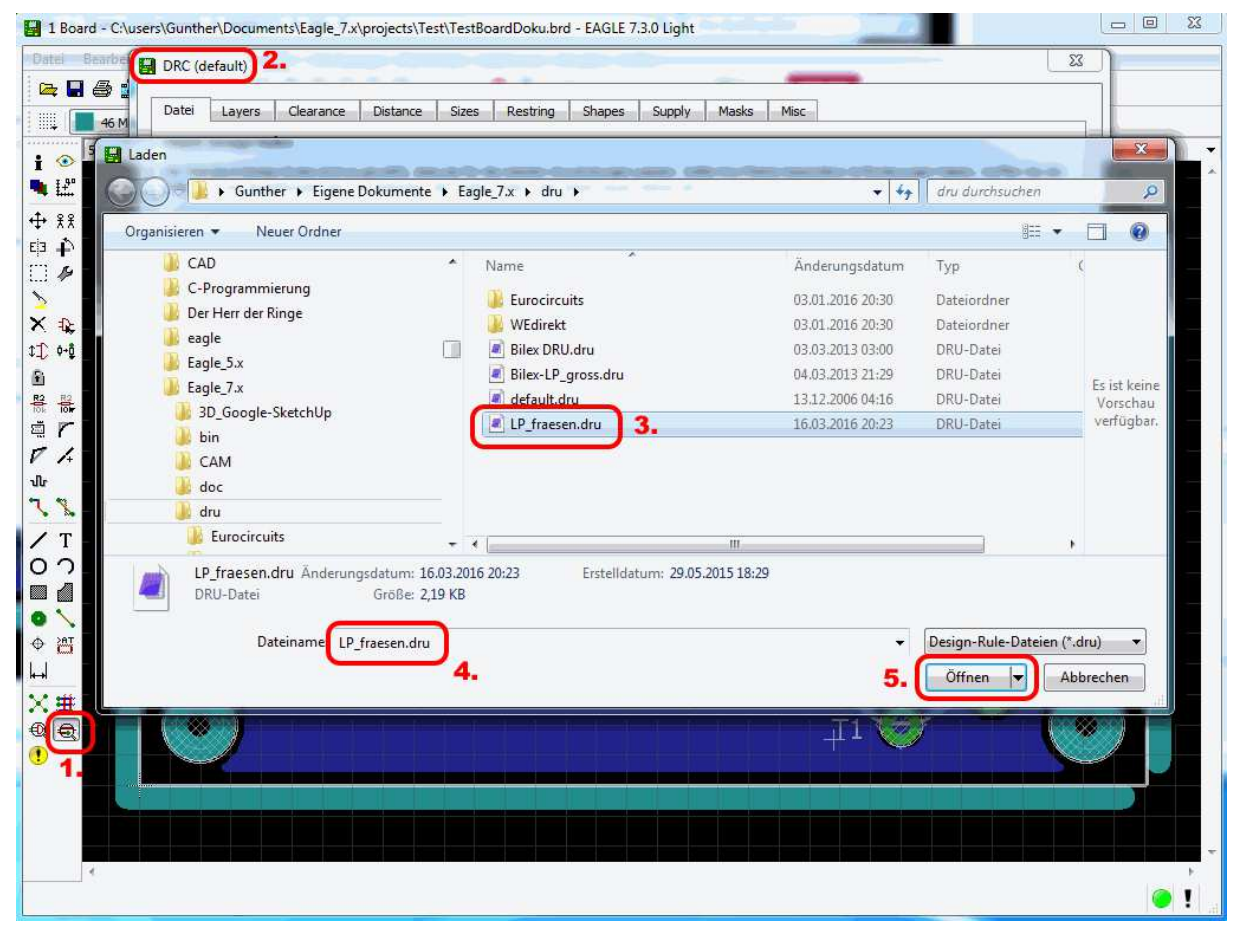

Die Datei wurde geladen, im Fenster an Position (6.) zusehen.

Auf Prüfen (7.) drücken und sehen was da so an Fehlern kommt.

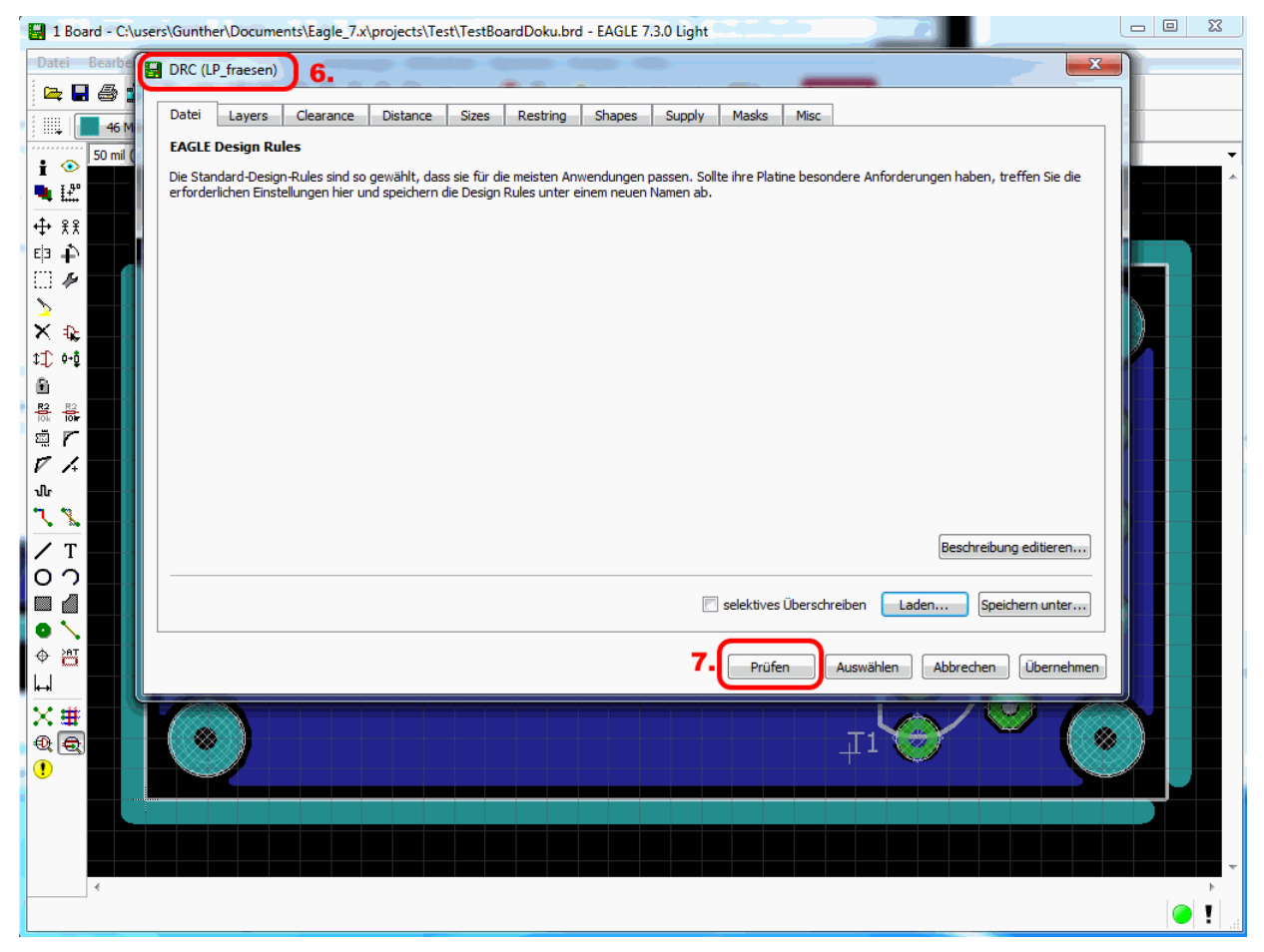

## AHA!

Jede Menge Fehler, aber alles halb so wild.

**Stop Mask** Fehler können *Gebilligt* werden oder auch einfach ignorieren.

Alle anderen Fehler solltet ihr euch genau ansehen und behe beheben.

Anmerkungen:

- Ich habe die Minimale Leiterzugbreite auf 16mil (ca. 0,4mm);
- den Restring (Breite des Anschlusspads nach dem Bohren) auch auf 16 mil;
- die Abstände zwischen den Leiterbahnen auf mindestens 8mil (ca. 0,2mm) eingestellt

### Wichtig: Durch das DRC werden eventuell die Pads vergrössert, um die Restringgrösse zu halten.

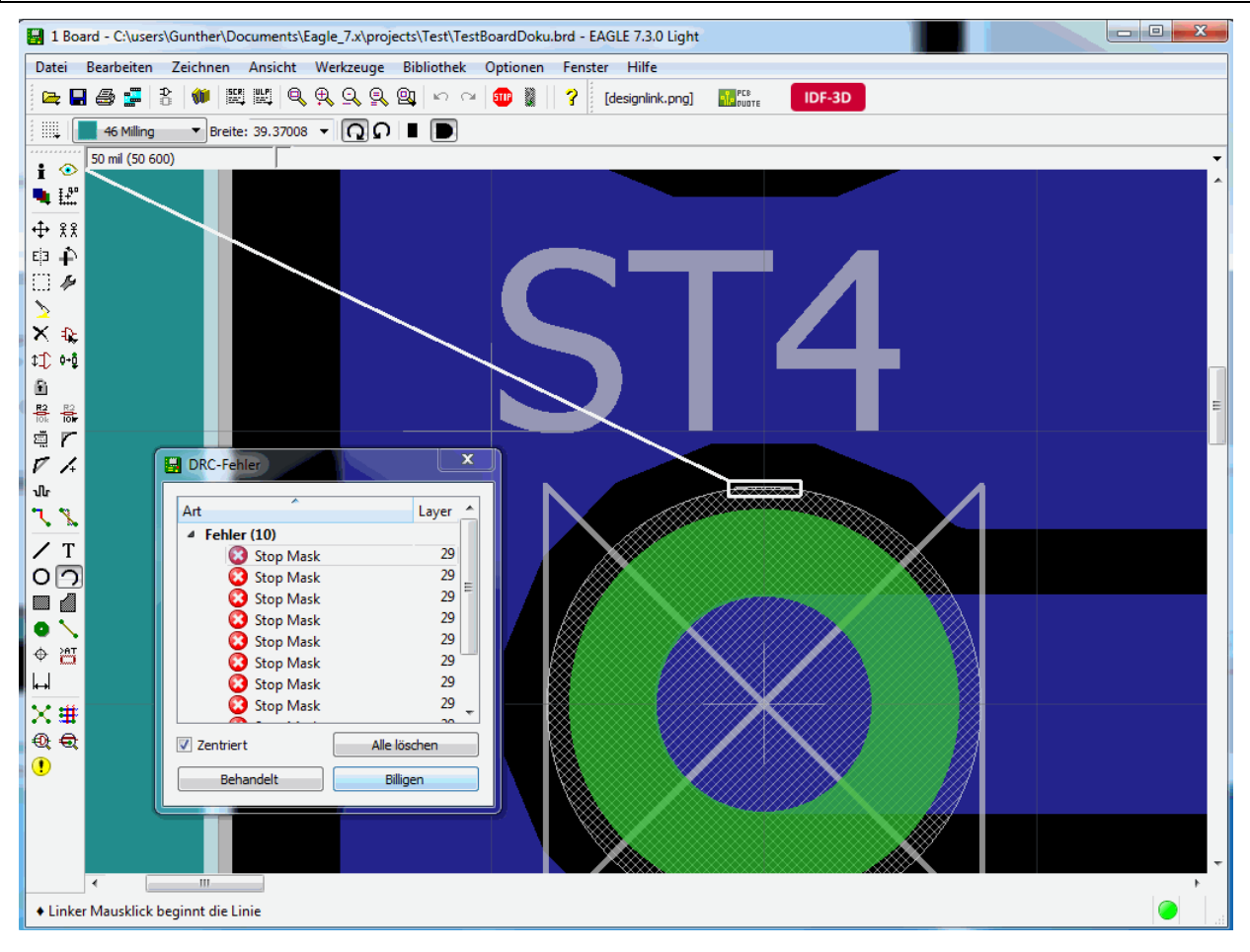

Unser Board ist nun soweit OK und bereit zur Ausgabe der NC NC-Dateien.

Dazu brauchen wir die ULP *pcb-gcode-de-3.6.2.4.zip* , eine von mir an Estlcam angepasste pcb-gcode-3.6.2.4.zip.

Diese in das ulp-Verzeichnis von Eagle entpacken.

Wir müssen auch noch etwas an den Einstellungen von EAGLE anpassen.

Dazu im *Control Panel* unter *Optionen (1.) Verzeichnisse (2.)* aufrufen. Und den kompletten Path zum pcbgcode-de-*3.6.2.4-Verzeichnis (4.)* bei *ULP (3.)* anfügen, Trennzeichen ist ein *Semikolon mikolon*.

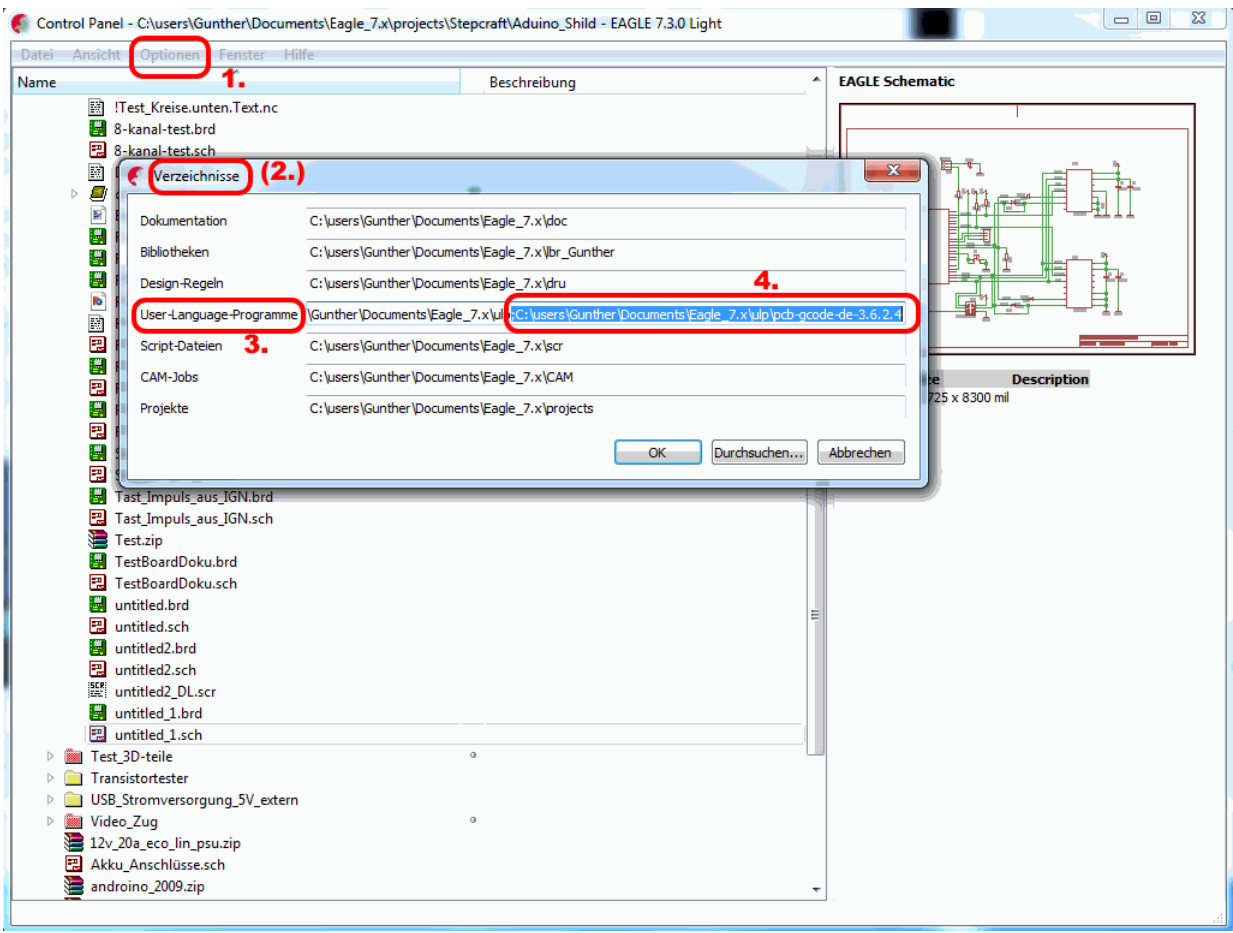

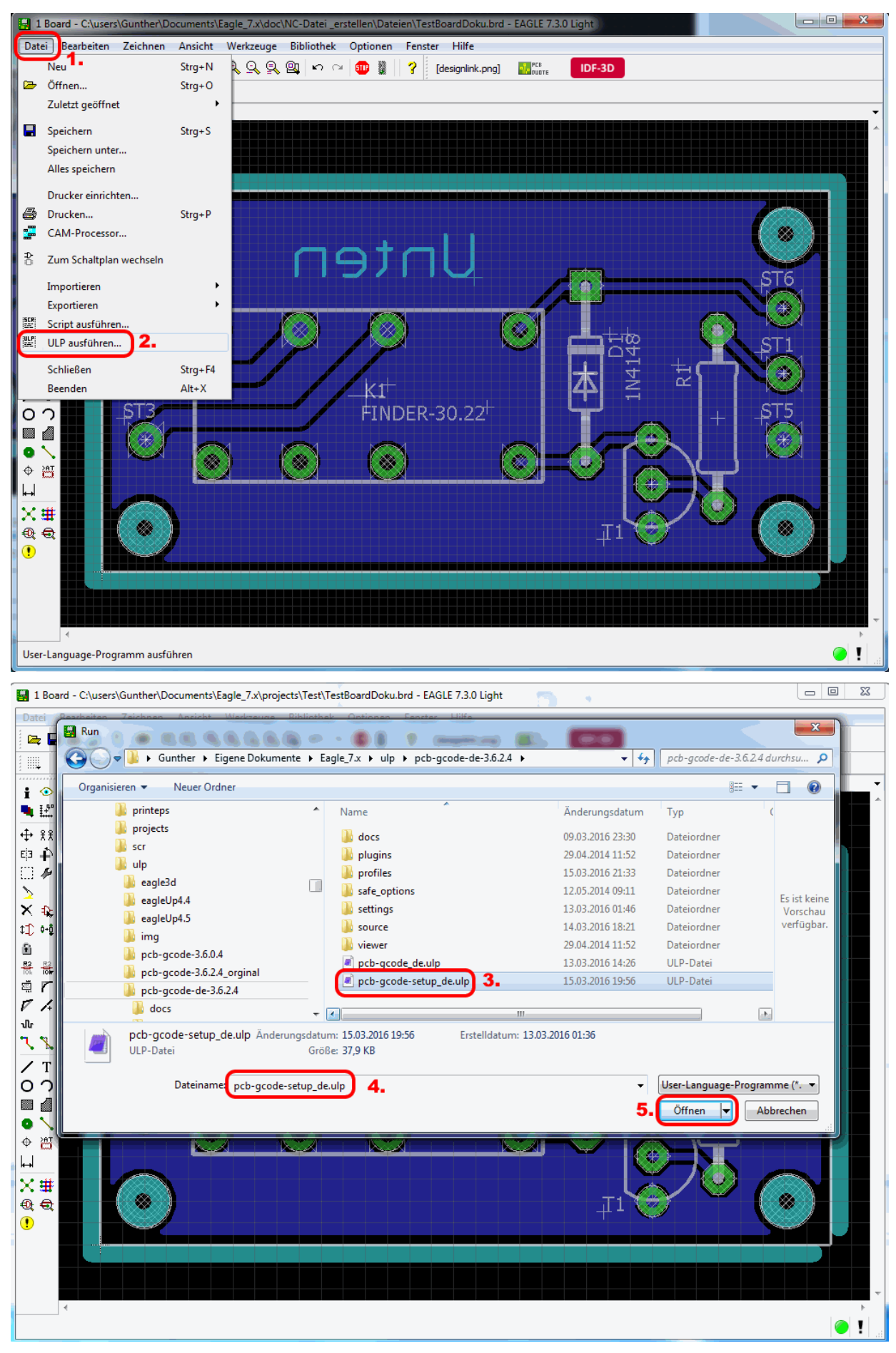

#### Endlich ist es soweit, wir rufen die ULP auf!

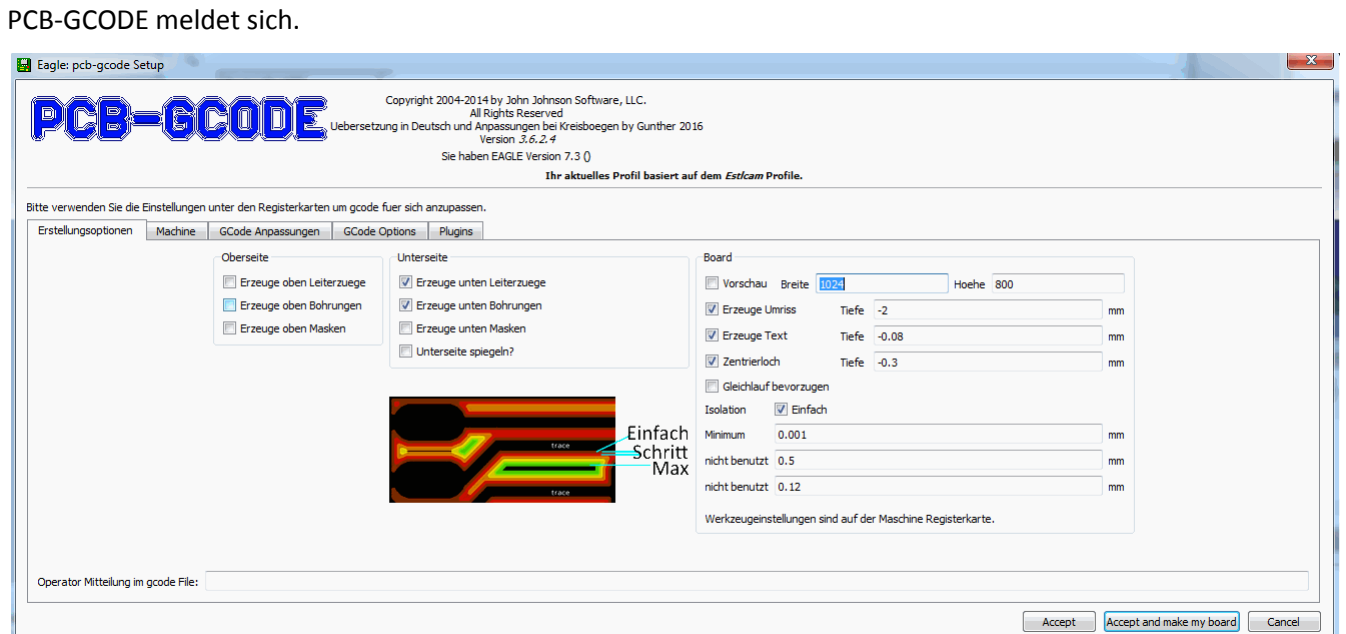

Ich habe schon alle wichtigen Einstellungen vorgenommen.

- **Erzeuge unten Leiterzüge, Erzeuge Bohrungen** ... da ist nicht mehr zu sagen.
- Ebenso bei **Umriss** und **Text**
- **Vorschau** funktioniert bei mir nicht, irgendwie findet er das Java nicht.
- **Zentrierloch:** Vertiefung damit die späteren Bohrungen nicht verlaufen
- · Einfach: Es wird nur so viel Kupfer weggefräst, bis alle Leiterzüge voneinander getrennt sind. Es können isolierte Kupferinseln stehen bleiben.

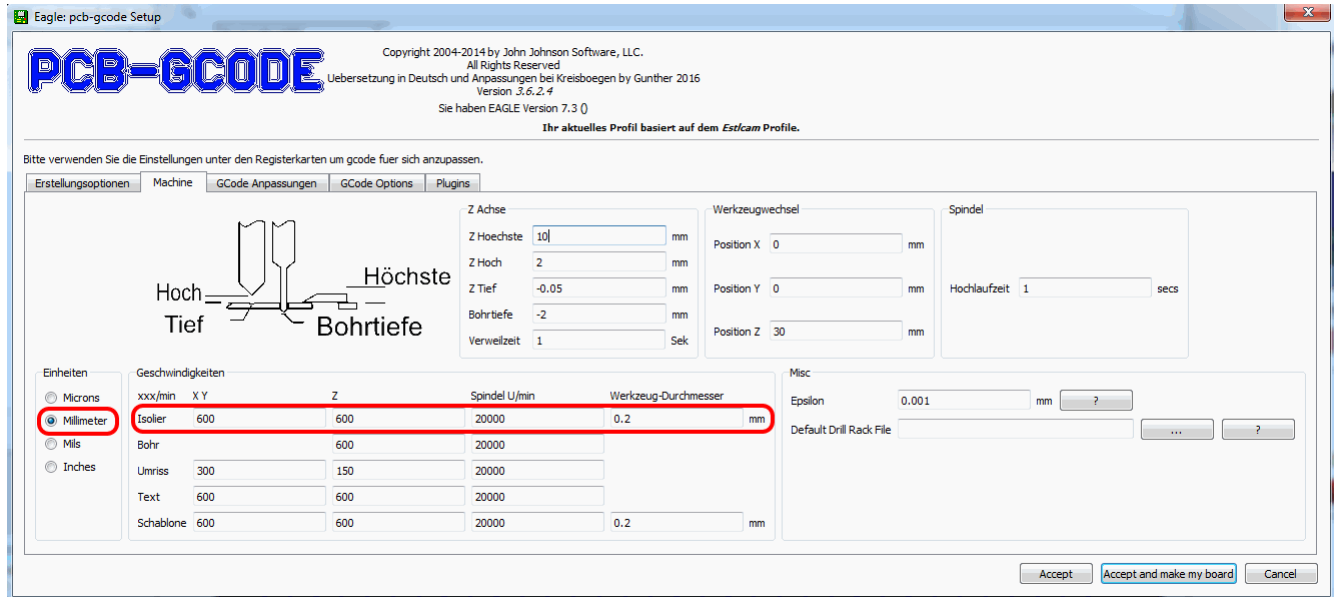

Hier Erklärt sich alles von selber, denke ich.

#### Fräsdaten aus Eagle erstellen

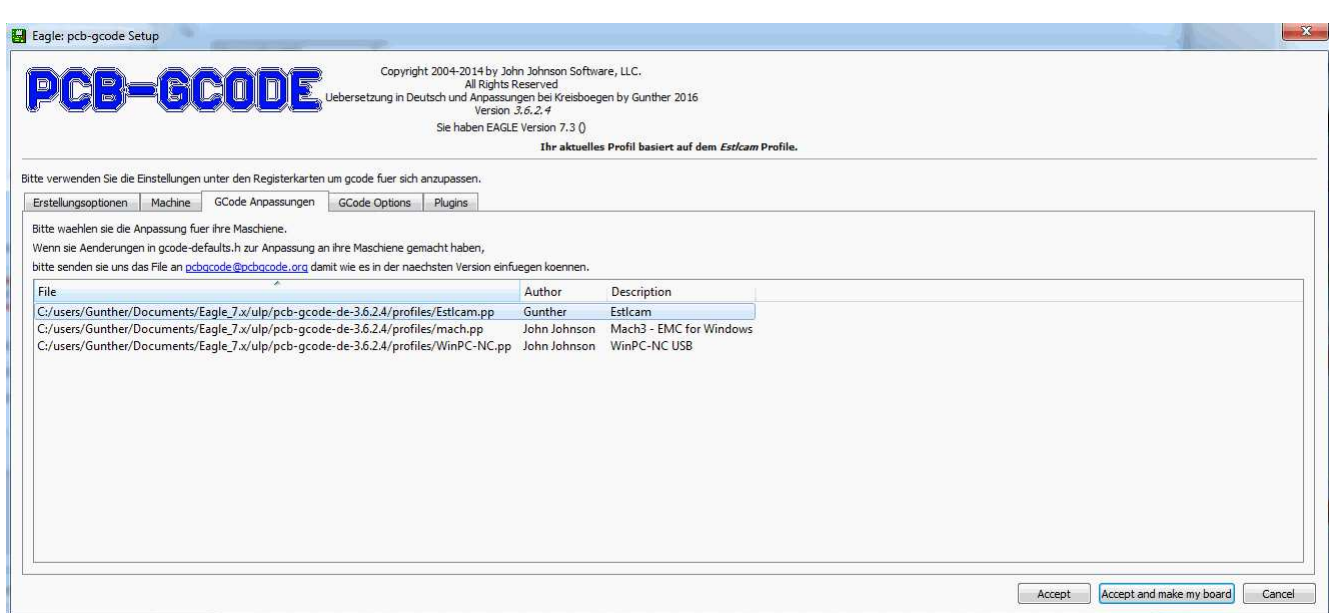

Die richtige Steuerung auswählen.

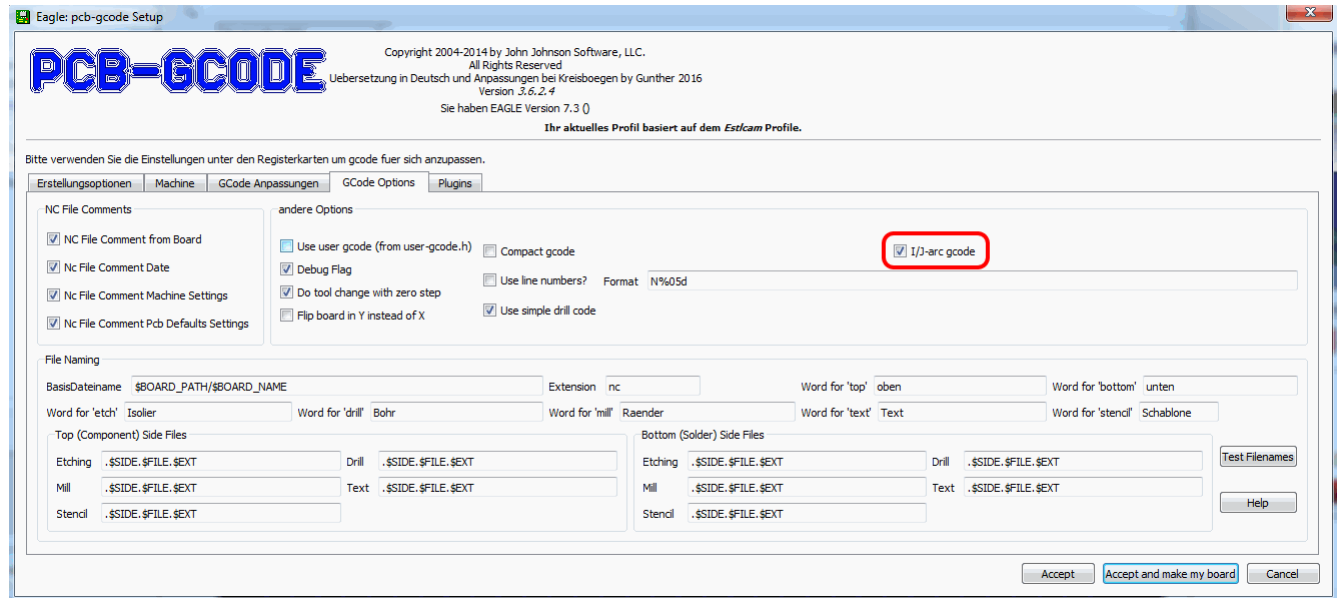

Hier muss man nichts ändern, ausser das Markierte. Damit wird in den G02 und G03 Befehlen kein Radius sonder I- und J-Koordinaten ausgegeben. Estcam versteht kein Radius, nur I/J.

Ich wollte das Feld ausgrauen, wenn Estlcam als Maschine gewählt wurde, hab es noch nicht hinbekommen. Aber keine Angst, selbst wenn ihr das Feld abwählt, in den Maschinenparametern wird der Wert wieder gesetzt. ;)

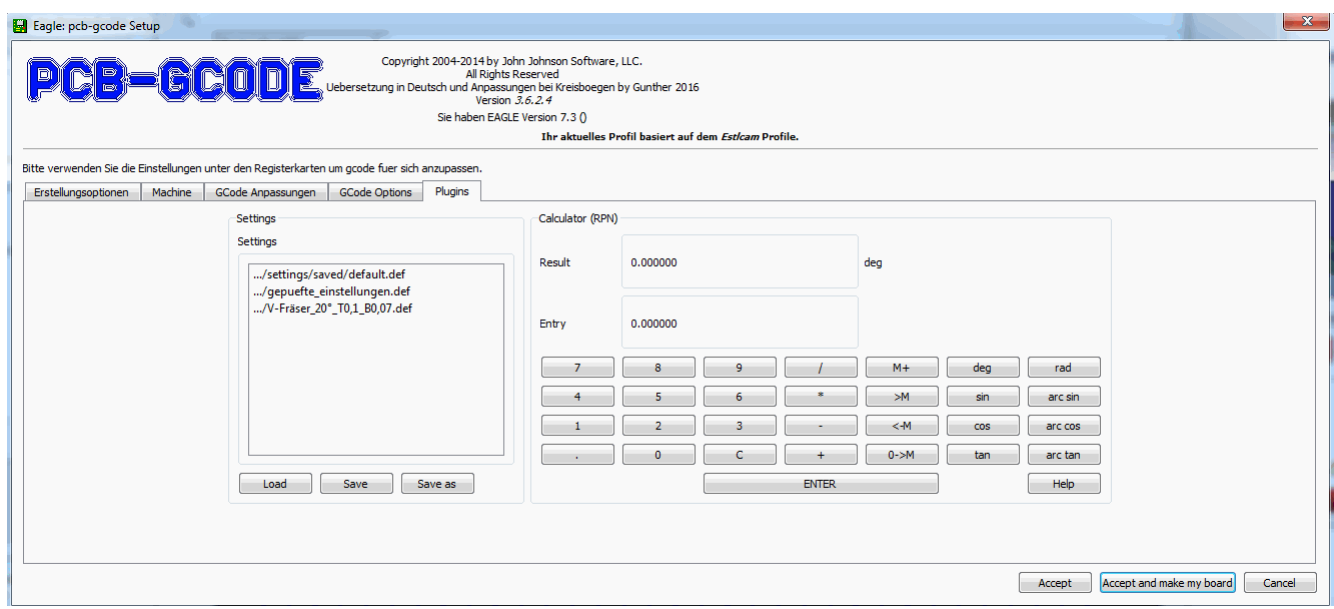

Settings laden oder sichern, den Rest braucht kein Mensch!

Eine eventuelle Sicherheitsabfrage bejahen und los geht's. r<br>Fransk politik

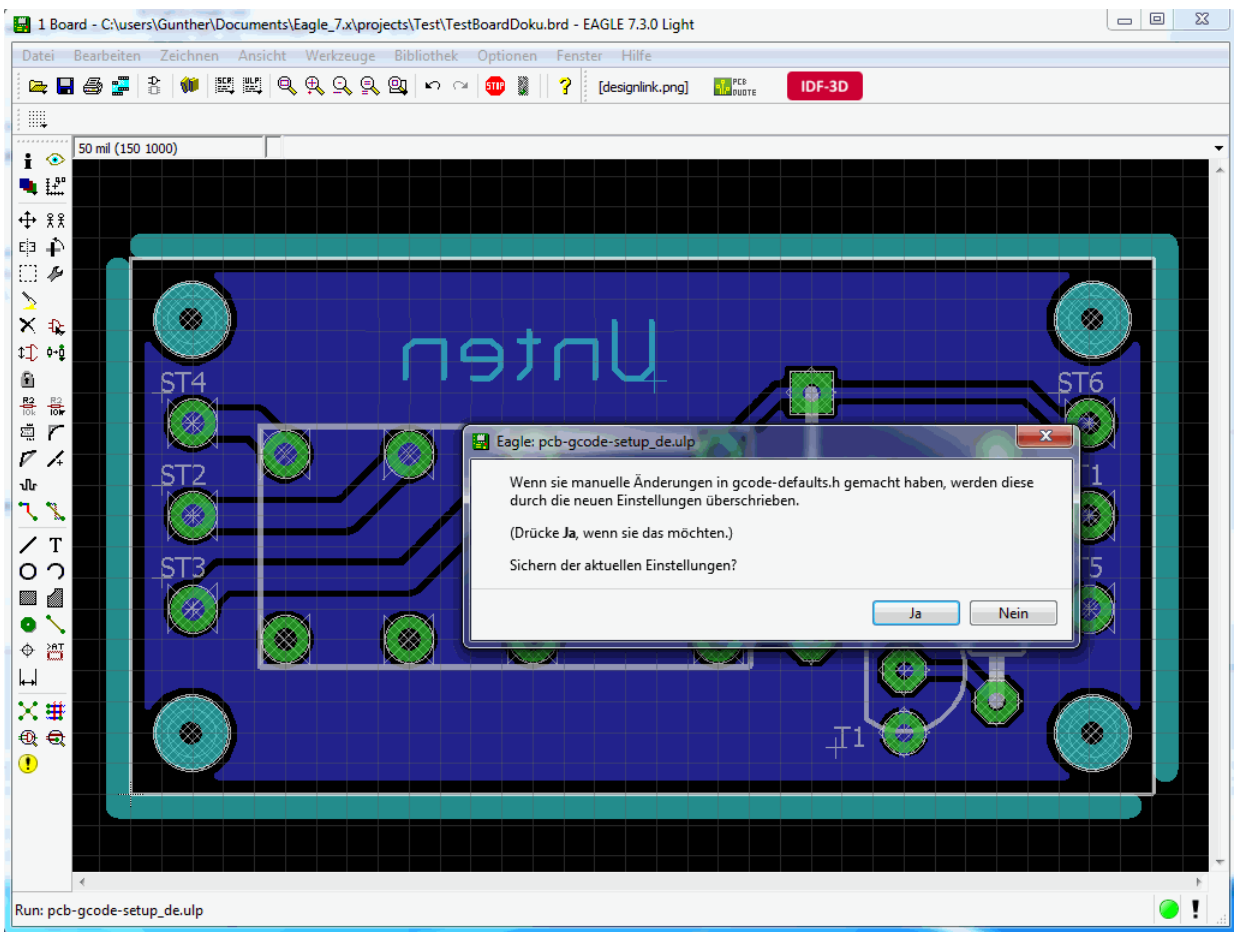

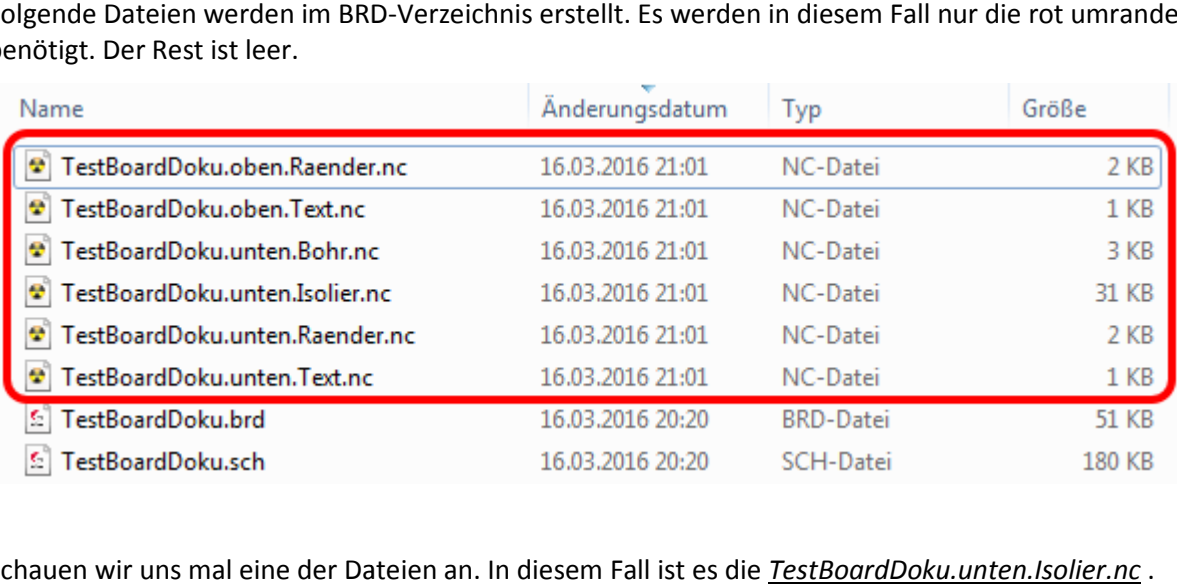

Folgende Dateien werden im BRD-Verzeichnis erstellt. Es werden in diesem Fall nur die rot umrandeten benötigt. Der Rest ist leer.

Schauen wir uns mal eine der Dateien an. In diesem Fall ist es die *TestBoardDoku.unten.Isolier.nc*

Man sieht die Fräsbahnen um die Leiterzüge. Jeder Leiterzug wird nur einmal mit dem Fräser umfahren (der Haken bei *Isolation Einfach* war gesetzt).

Die grosse GND-Fläche wird natürlich auch einmal umfahren, dadurch liegen an vielen Stellen zwei Fräsbahnen nebeneinander.

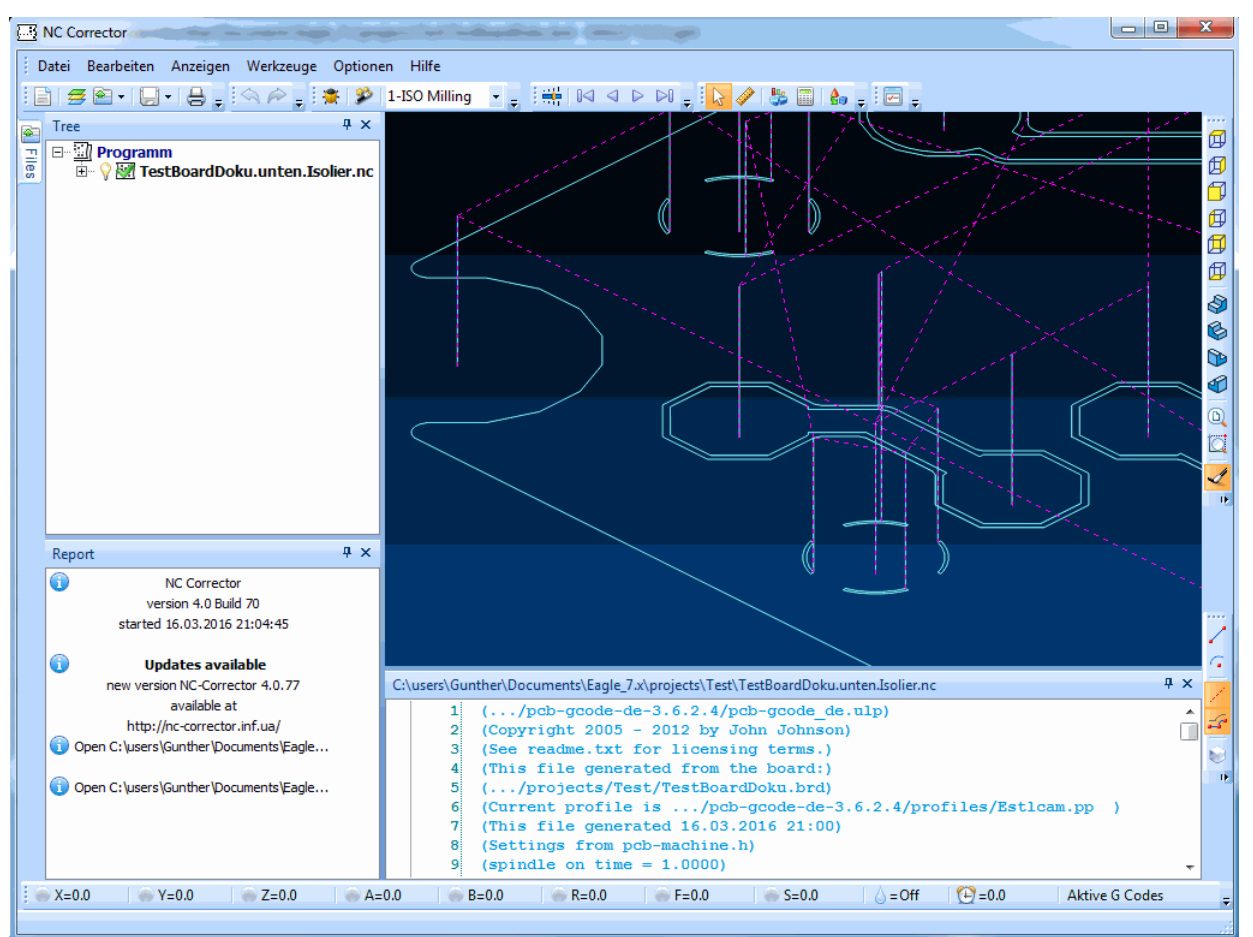

Nehmen wir doch mal den Haken bei *Einfach* heraus und geben die Daten nochmal aus.

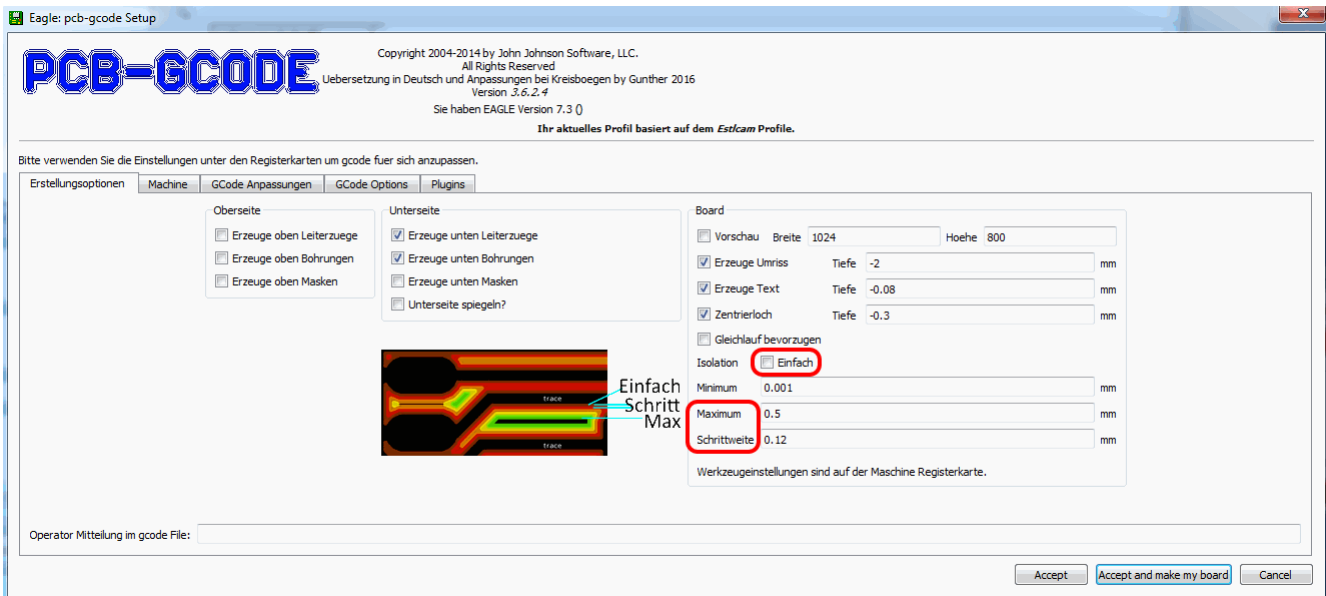

#### Jetzt sieh das Ergebnis ganz anders aus!

Aussen fährt der Fräser 5-mal um die GND-Fläche, Das kommt von den Maximum- und Schrittweite-Einstellungen.

#### Hier wirkt die Maximum-Einstellung!

Der Fräser legt eine 0,5mm Breite ( **Maximum**) Freifläche an. Der Abstand der Bahnen ist die **Schrittweite**.

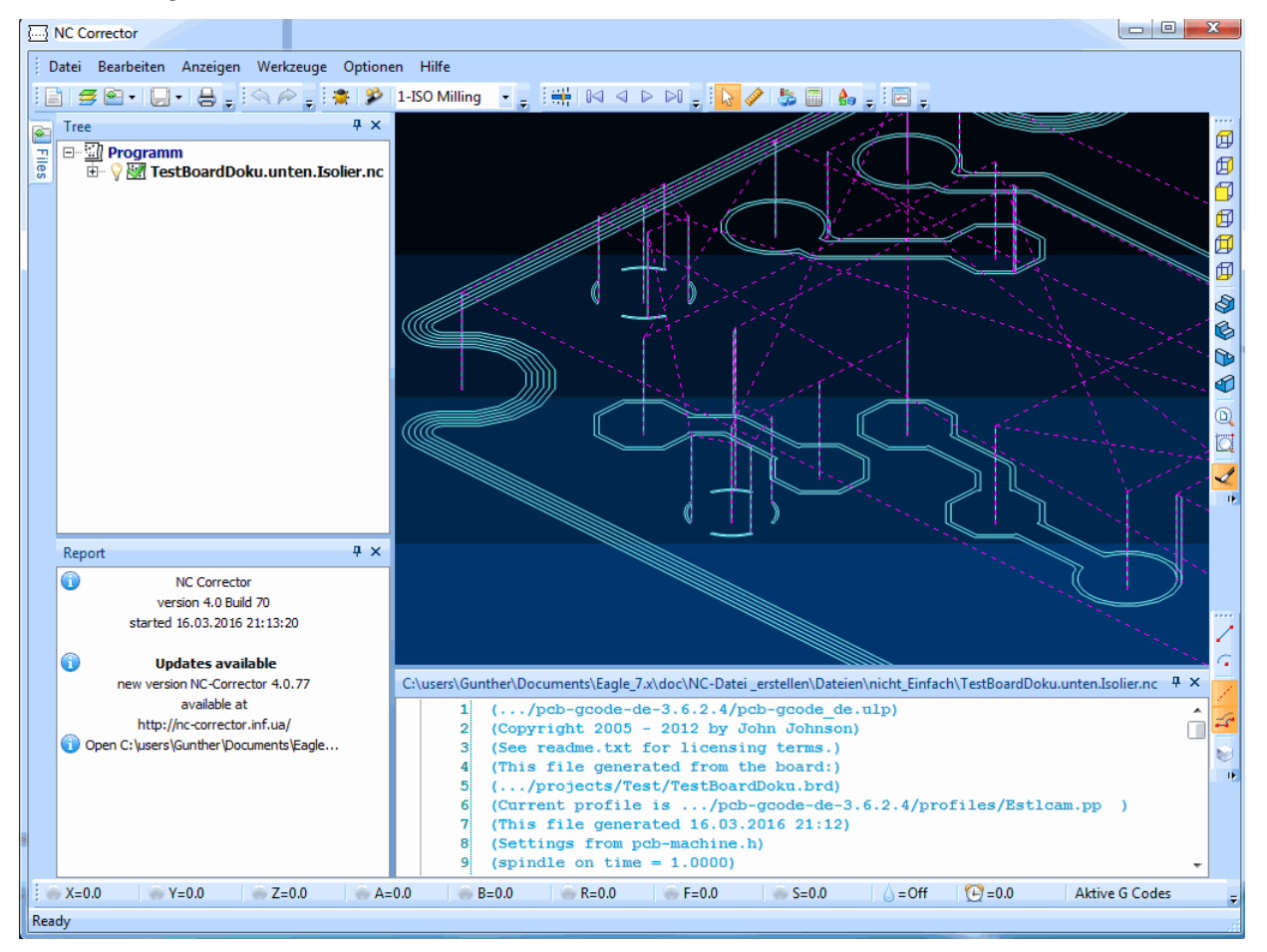

Ich hoffe ich habe alles ausreichend erklärt.

Verbesserungen gerne an mich über das Stepcraft Forum.

Gruß Gunther

# **LINKS:**

EAGLE: http://www.cadsoft.de/ Orginale PCB-GCODE: http://pcbgcode.org/list.php?12 NC Corrector: http://nc-corrector.inf.ua/index\_EN.htm Auf Dropbox die: pcb-gcode-de-3.6.2.4.zip: https://www.dropbox.com/s/lnnrkspz7g6q3un/pcb-gcode-de-3.6.2.4.zip?dl=0 die Beispieldateien:

https://www.dropbox.com/s/kqlln33va1eowcj/BeispielDateien.zip?dl=0

erstellt: 03/2016